### **ApeosPort / DocuCentre-VII C7773/C6673/C5573/C4473/C3373/C3372/C2273**

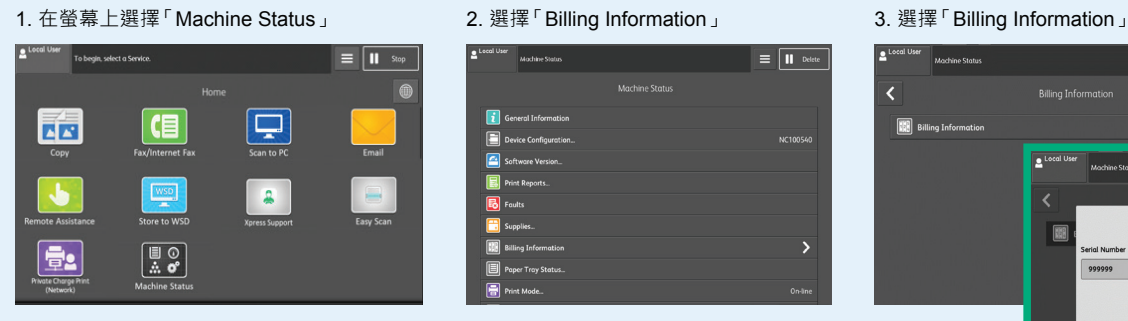

 $\bigcirc$ 

昌

 $\begin{tabular}{|c|c|} \hline \rule{.8cm}{.01cm} \rule{.8cm}{.01cm} \$ 

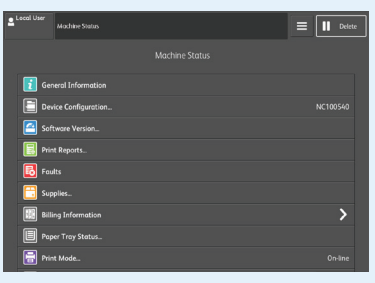

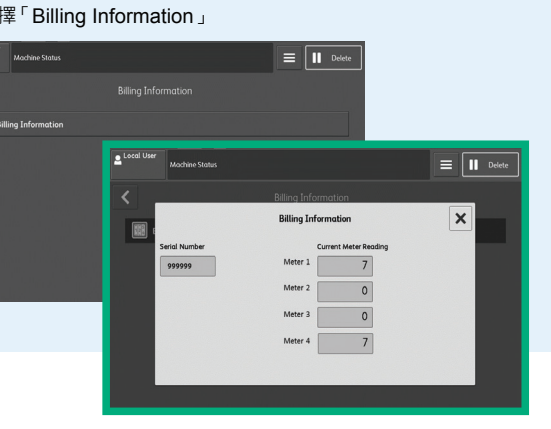

#### **ApeosPort C7070 / C6570 / C5570 / C4570 / C3570 / C3070**

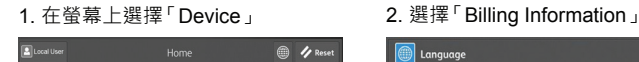

 $\begin{tabular}{|c|c|} \hline $\mathsf{G}$ & $\mathsf{G} \end{tabular}$ 

 $\boxed{2}$ 

EE

 $\overline{\mathbf{B}}$ 

 $\overline{\mathbf{r}}$ 

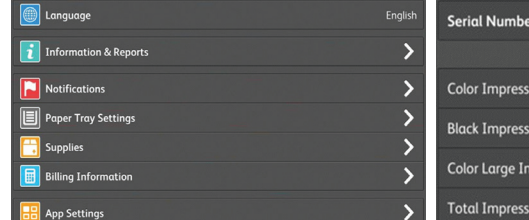

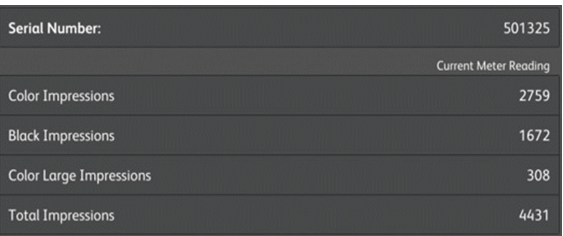

## **Apeos C7070 / C6570 / C5570 / C4570 / C3570 / C3070**

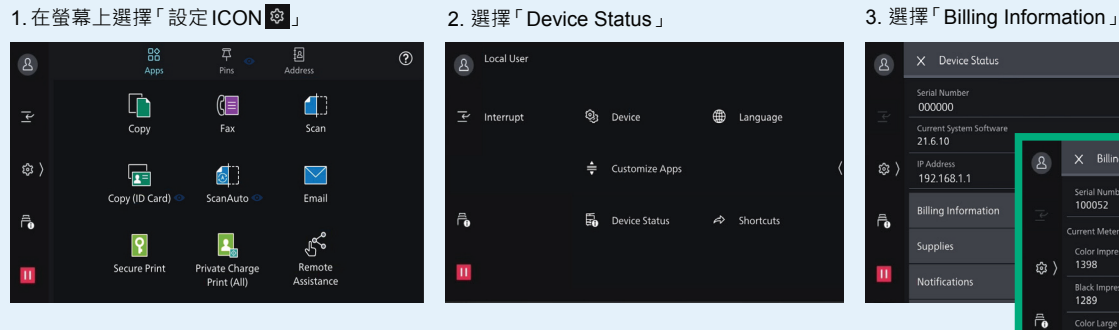

#### 8 X Device Status Serial Num<br>000000 current 3  $\overline{a}$ IP Address<br>192.168.1.1 Serial Number<br>100052 **Billing Inform** Color<br>1398 \$ ) Notificatio Black<br>1289  $\vec{a}$  $rac{\text{Col}_0}{420}$ Total I<br>2687

#### **DocuPrint P385 dw**

按 ▲ 或 ▼ 以顯示「Machine Info」。然後按 OK > Billing info > Meter Readings

#### 顯示已印出的頁數

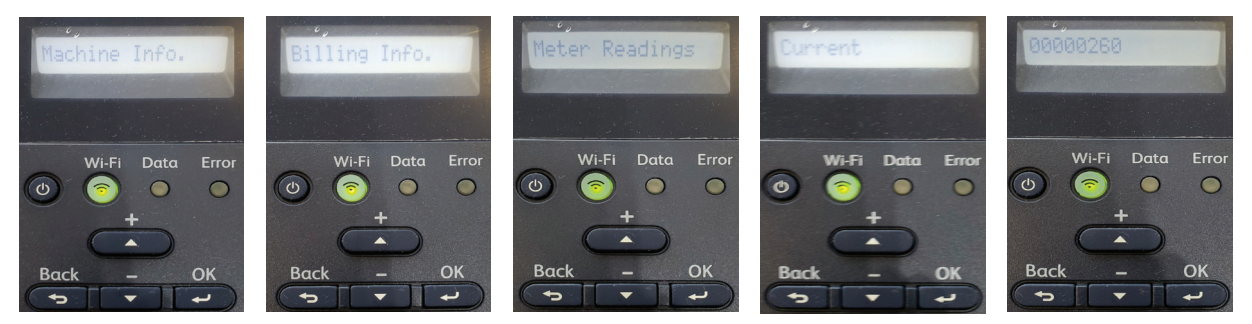

# **ApeosPort-VII CP4421 & P5021 ApeosPort-VII CP4421**

#### **ApeosPort-VII P5021**

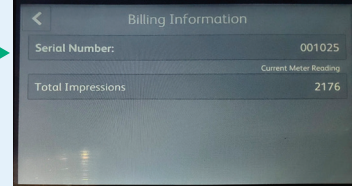

**[Meter 1]** 顯示彩色列印總數 **[Meter 2]** 顯示黑白列印總數 **[Meter 3]** 永遠顯示「0」 **[Meter 4]** 顯示列印總數 (Meter 1 + Meter 2)

## **ApeosPrint C325 dw (SFP)**

1. 在螢幕上選擇「Menu」 2. 選擇「Billing Meters」

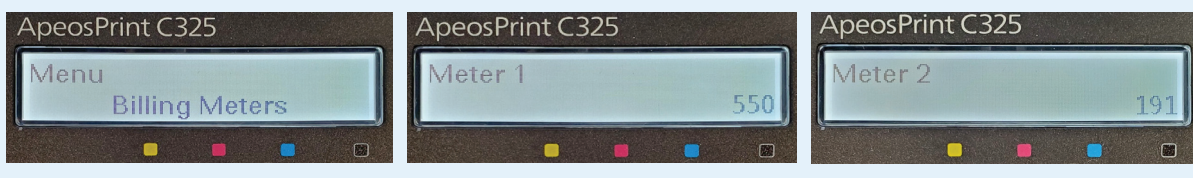

**[Meter 1]** 顯示彩色列印總數 **[Meter 2]** 顯示黑白列印總數 **[Meter 3]** 永遠顯示「0」 **[Meter 4]** 顯示列印總數 (Meter 1 + Meter 2)

## **Apeos C325 z/dw (MFP)**

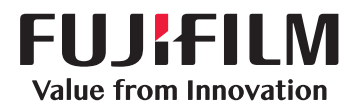

在下方找尋屬於你的打印機,跟着以下步驟讀取列印的頁數

1.在螢幕上選擇「設定ICON 」 2. 選擇「Device」 3. 選擇「Billing Meters」

#### 耳 Billing Meters [8] Address Book  $\Box$  $\sqrt{2}$ Meter 1  $\therefore$  Supplies **高** Jobs Copy<br>(ID Card) Copy Meter 2 **DEE** Billing Meters  $\overleftrightarrow{Q}$  Device  $\triangleright$  $C \equiv$ Meter 3  $\overline{\phantom{1}}$ (2) General **IIIIA**  $\overline{\mathbb{X}}$ Fax Email  $\widehat{\mathcal{D}}$ M

1. 在螢幕上選擇「Device」 2. 選擇「Billing Information」

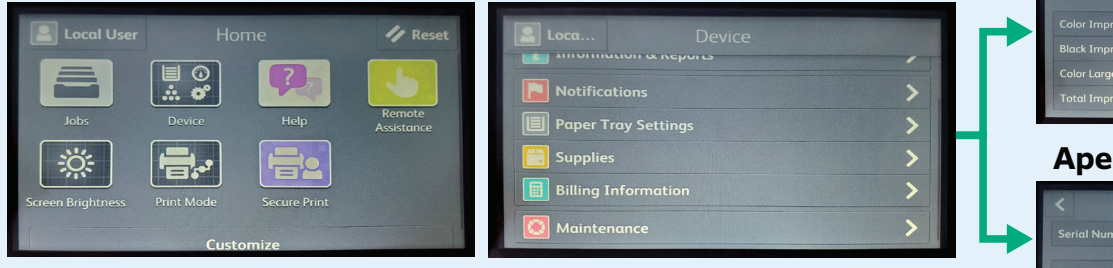

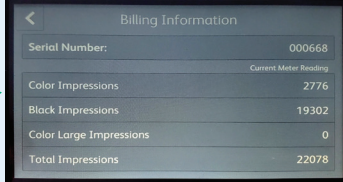